# **SCANNER DRIVER INSTALLATION FOR WINDOWS OPERATING SYSTEM**

# **Purpose: These procedures provide instruction for RDC customer on how to do the scanner installation on a Windows OS**

Note: **Ensure the scanner is not plugged into the USB port on the computer & Windows User needs to have** Administrative Rights.

### **FYI: The installation process below may look different depending on the scanner driver & internet browser you're using.**

- 1. The scanner Drivers are on our Bank Website: [https://www.hometownbanks.com:](https://www.hometownbanks.com/) click on Business; click on Remote Deposit Information under Resource Center; click on Download Scanner Drivers
- 2. Select appropriate scanner driver & click on "Download"
- 3. You'll see the Download in process at the bottom left hand corner of the monitor. Once it completes; click on Open File
- 4. Select the Compressed (zipped) scanner driver folder and extract it
- 5. After the file is extracted, another window will open
- 6. Double click on the scanner driver folder; Right click on RangerFor(Your Scanner Name) icon below and run as administrator:

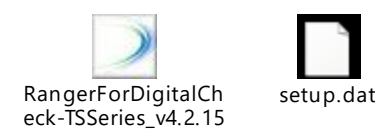

8. Click "**Next**" below:

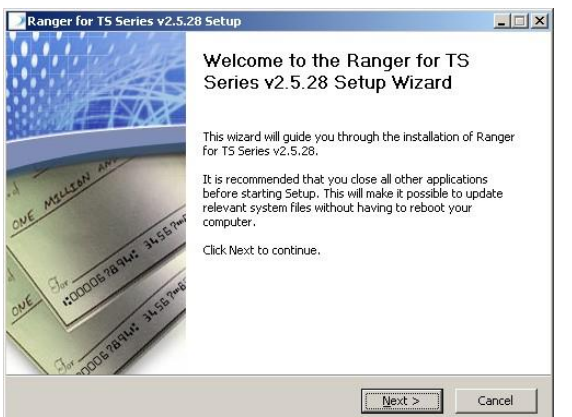

9. Click "**I Agree**" below:

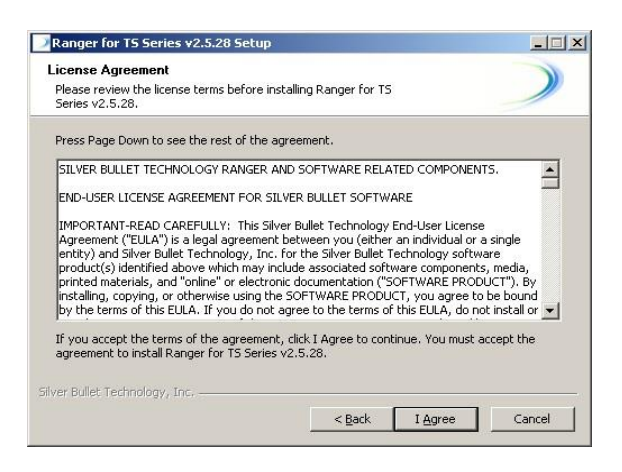

#### 10. Click "**Install**" below:

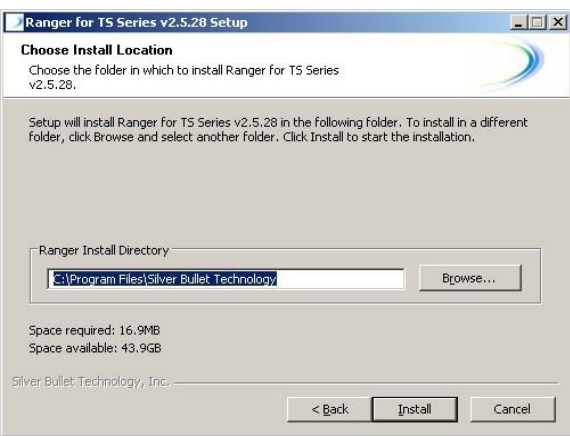

11. Click "**Finish**" below:

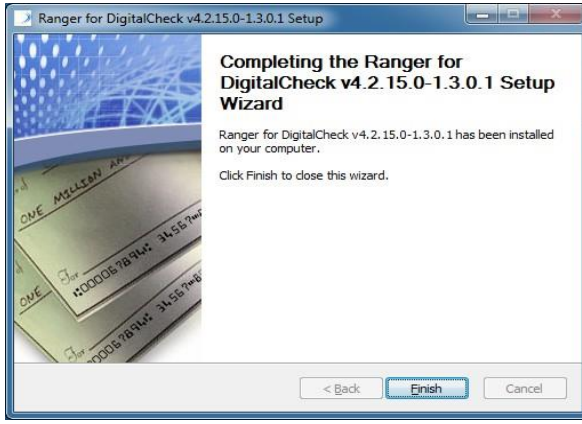

 13. If using Chrome, Firefox, or Edge browsers you will need to install the RangerRemote application. Please see instructions listed below:

### **Install RangerRemote for Chrome, Firefox, or Edge browsers:**

Merchants using Windows workstations only: Complete steps 1 through 4 to install RangerRemote for compatibility in Chrome, Firefox and Edge browsers.

**1.** The RangerRemote application is on our Bank Website: https://www.hometownbanks.com: click on Business; click on Remote Deposit Information; click on Download Scanner Drivers; click on Download next to Fiserv\_SHIP\_RangerRemoteSC\_v1.4.2.1.exe; You'll see the Download in process at the bottom left hand corner of the monitor; once this is completed, click on Open File; Select the Compressed (zipped) RangerRemote Application & click on Extract All; Click on Extract. Once extracted, right click on the application and choose **Run as administrator**.

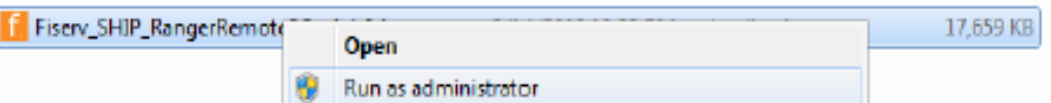

2. Fiserv Installation wizard appears, select **Install** to begin.

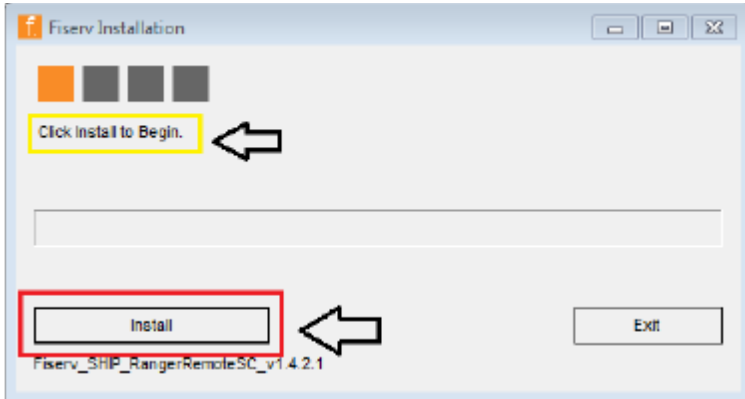

3. Fiserv Installation wizard's runs, follow prompts to install the **Ranger Remote** application. Select **Exit** when message **Installation Complete** appears and progress bar is complete. Application is now ready to use in additional qualified browsers.

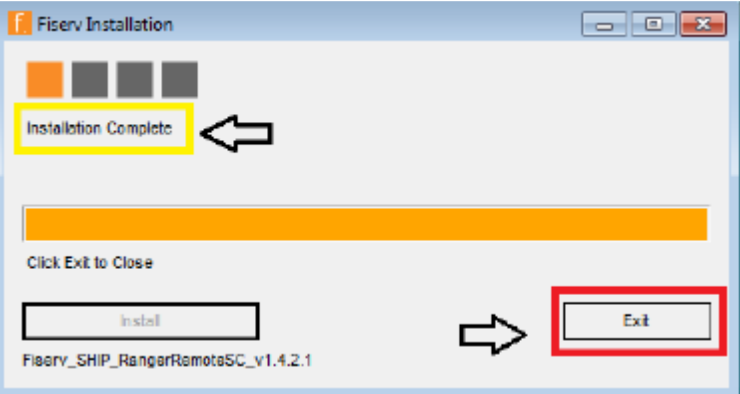

4. Have the user log in to make sure the scanner connects using the qualified browser.

If you're having any trouble or need any assistance with the installation process, please contact the **Business Services Department** at 309-284-1293 or [businessservices@mortonbank.com](mailto:businessservices@mortonbank.com)